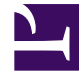

# **S** GENESYS

This PDF is generated from authoritative online content, and is provided for convenience only. This PDF cannot be used for legal purposes. For authoritative understanding of what is and is not supported, always use the online content. To copy code samples, always use the online content.

## Workforce Management Web for Supervisors (Classic) Help

Schedule Scenarios

6/14/2025

## Contents

- 1 [Scenarios view](#page-3-0)
	- 1.1 [Displaying the view](#page-3-1)
	- 1.2 [Opening scenarios](#page-3-2)
	- 1.3 [Reading the data](#page-3-3)
	- 1.4 [Using the Actions toolbar](#page-4-0)
	- 1.5 [Scenario properties—Data tab](#page-5-0)
	- 1.6 [Scenario properties—Statuses tab](#page-6-0)
	- 1.7 [Status column values](#page-6-1)
	- 1.8 [Statuses filter](#page-7-0)

Learn about the different views within the Scenarios view and the type of data you'll find in each of them. Then, open and manage new and existing schedule scenarios.

### **Related documentation:**

Use the Scenarios view in the Schedule module to create new scenarios or edit an existing schedule scenario. When you open a scenario, that scenario's name becomes a menu on the toolbar (and a selection in the **Schedule** menu).

#### Important

•

Some restrictions apply when viewing and deleting **Schedule** scenarios:

- Users must have access to at least one **Site** in the **Schedule** scenario to see it.
- Users must have access to all **Sites** in the **Schedule** scenario to delete the scenario.

Other restrictions can be applied through configuration options that control the level of access to multi-site activities in Schedule scenarios. Ask your Genesys Professional Services representative for more information about security.

To open a scenario's views, select it from the sub menu. To close it, click **Close** 

You can then select the following views from the **scenario\_name>** menu:

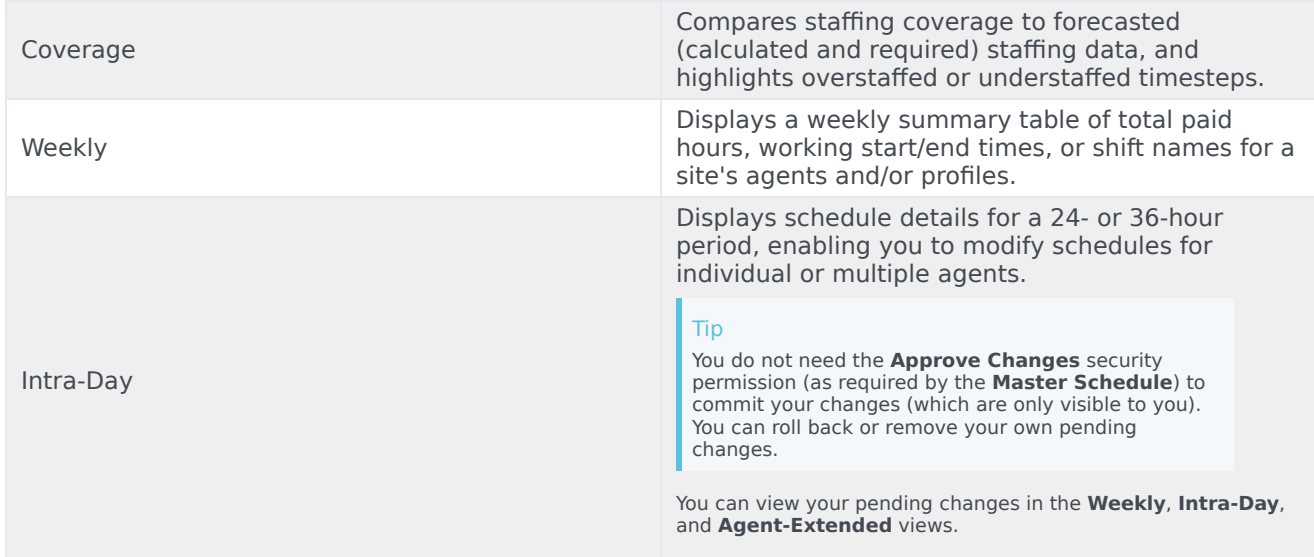

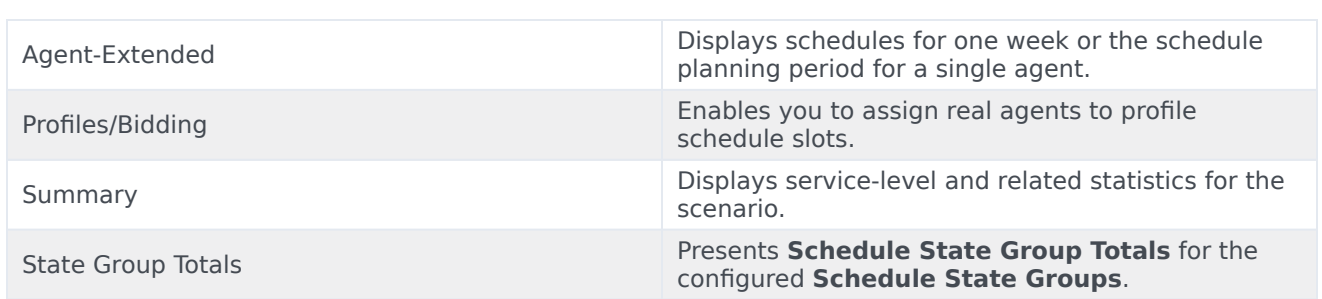

## <span id="page-3-0"></span>Scenarios view

Use Schedule Scenarios to create, open, edit, or delete schedule scenarios, and to publish scenarios to the **Master Schedule**.

#### <span id="page-3-1"></span>Displaying the view

To display the Schedule **Scenarios** view:

- 1. From the **Home** menu on the toolbar, select **Schedule**.
- 2. From the **Schedule** menu on the toolbar, select **Scenarios**. **The Scenarios table (a list) appears at the top of the Data pane.**

#### <span id="page-3-2"></span>Opening scenarios

To open a scenario, double-click it or select it and click **Open** 

When the **Scenarios** view is active, the **Objects** pane displays the following options:

- **My Scenarios**—Displays scenarios that you have created.
- **Shared Scenarios**—Displays Shared scenarios created by other users. Visible only if you have the permission **Access Scenarios**. See security access rights in Roles.
- **Other Scenarios**—Displays (if you have appropriate access rights) unshared scenarios created by other users.

To select an option:

• Click it. Your selection displays the matching scenarios in the Scenarios table.

#### <span id="page-3-3"></span>Reading the data

The **Scenarios** table appears at the upper right of the WFM Web for Supervisors window. Its rows display scenarios that match your selection in the **Objects** tree. The columns (sortable except for **Comments** and **Extended End Date**) display the following information for each scenario:

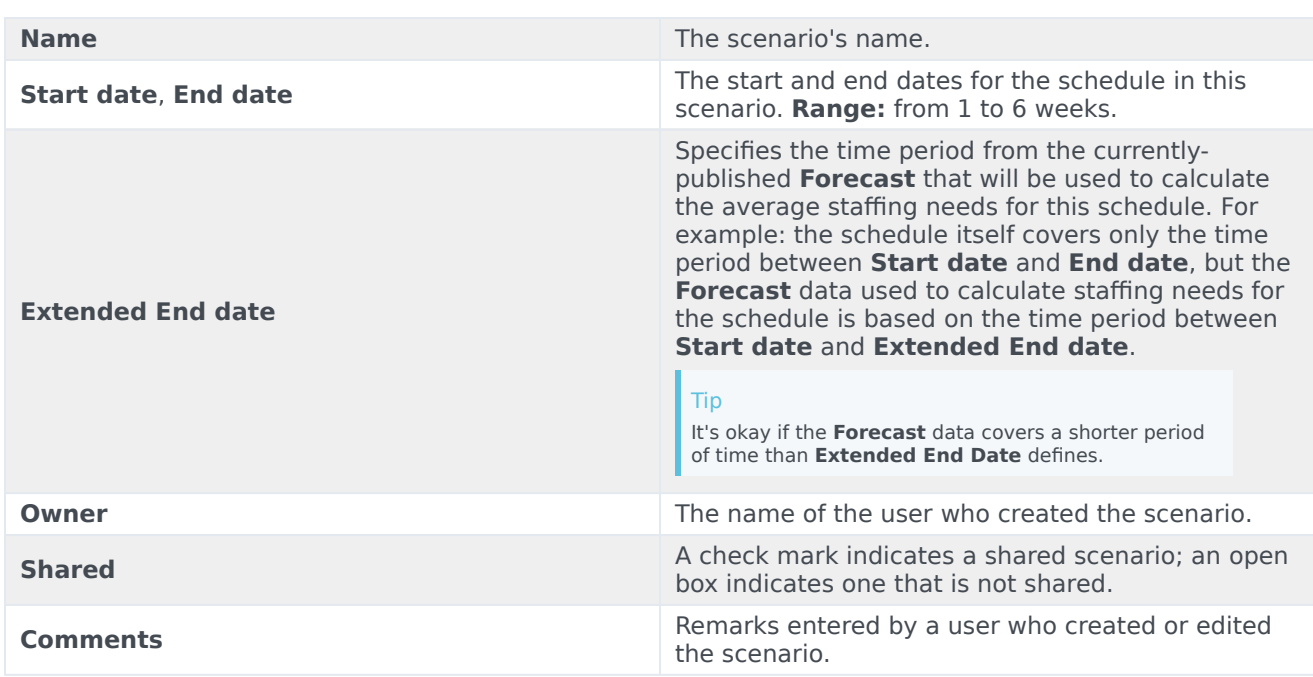

#### Populating the Data pane

To populate the **Data** pane with the scenario's details:

• Click a row in the **Scenarios** table.

Editing scenarios in the table

To edit a scenario:

• Double-click the scenario in the **Scenarios** table. Or click its row in the **Scenarios** table, and then click **Open**.

The controls described below are available to you if you own, or have access rights to, the scenario.

#### <span id="page-4-0"></span>Using the Actions toolbar

You can use the following buttons on the toolbar (these same commands also appear on the **Actions** menu):

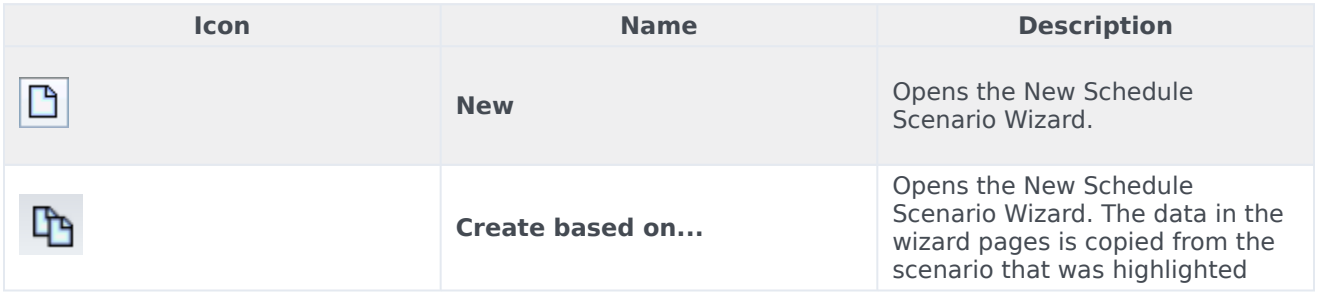

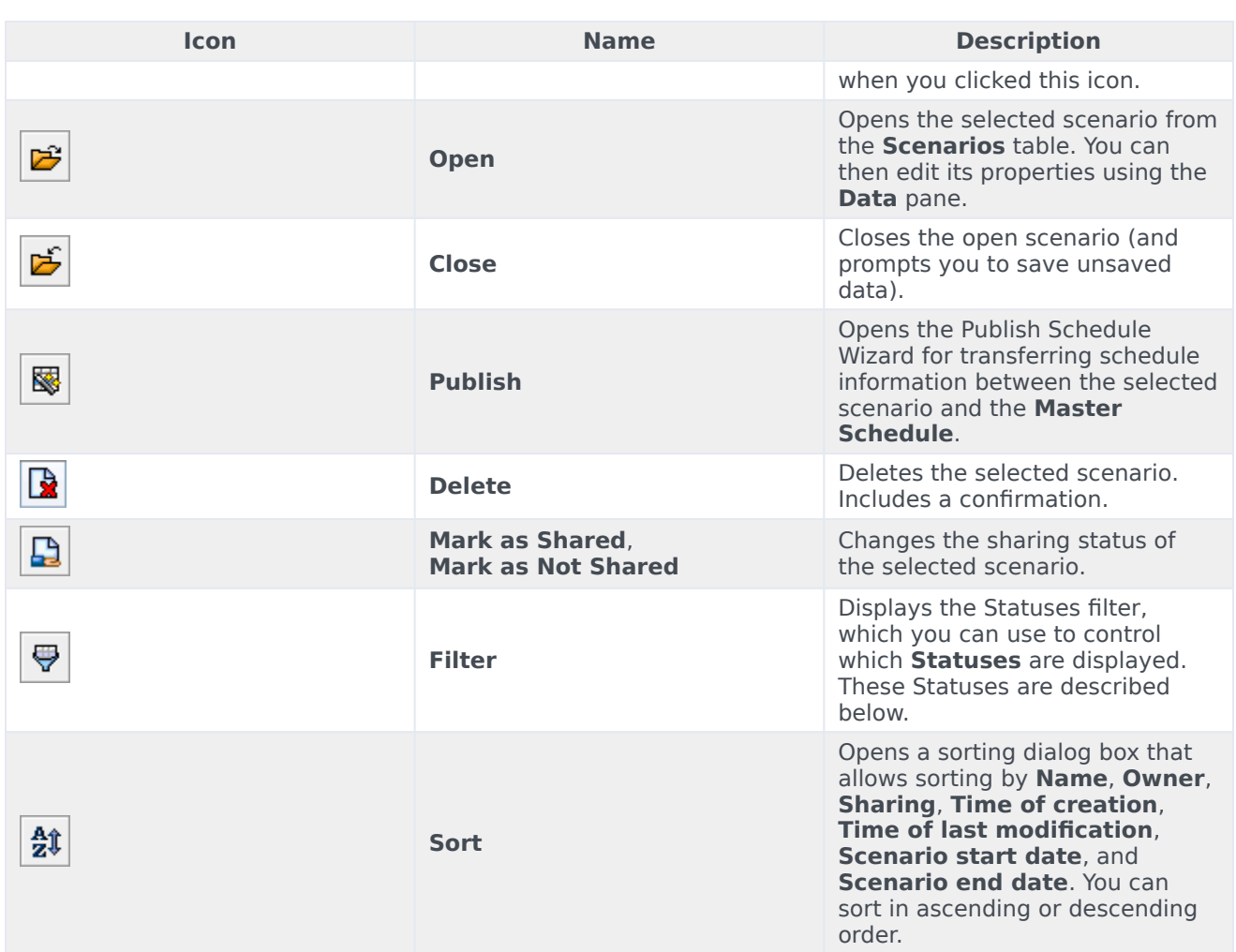

## <span id="page-5-0"></span>Scenario properties—Data tab

To display the following controls:

• Click the **Data** tab on the **Scenario Properties** pane at the lower right.

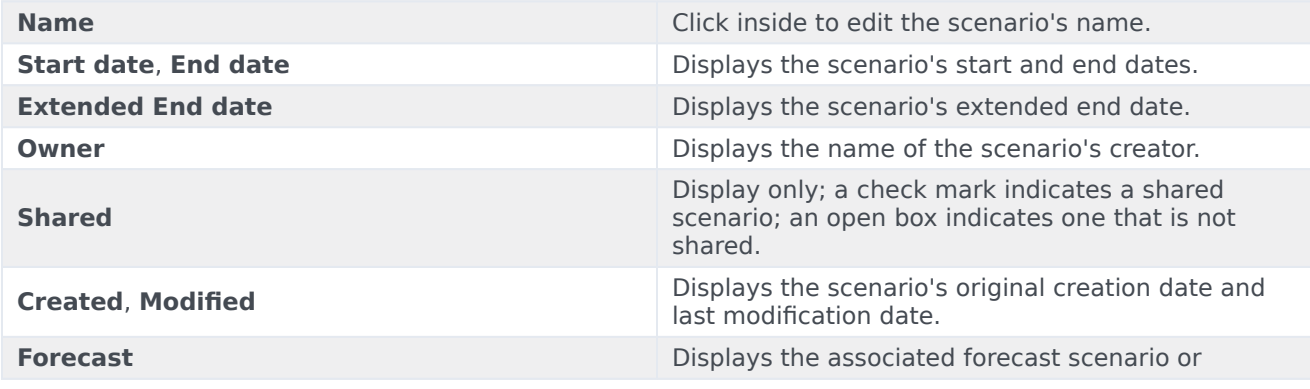

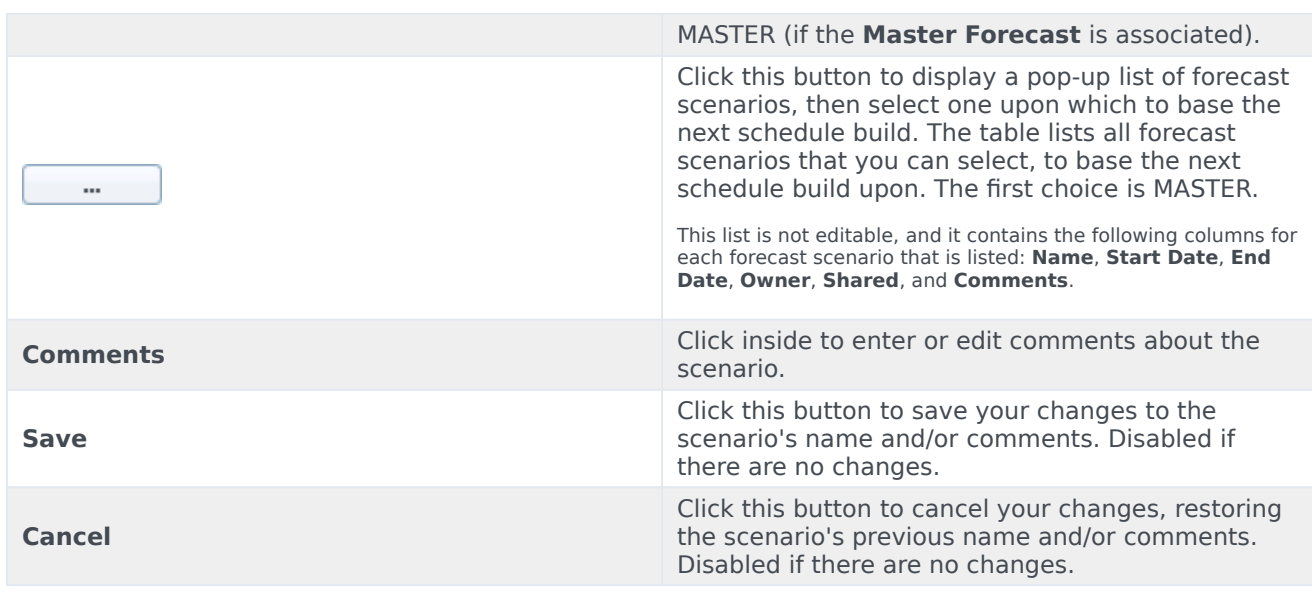

#### <span id="page-6-0"></span>Scenario properties—Statuses tab

To display a table with the following information, click the **Statuses** tab on the **Scenario Properties** pane at the lower right. This table's columns are:

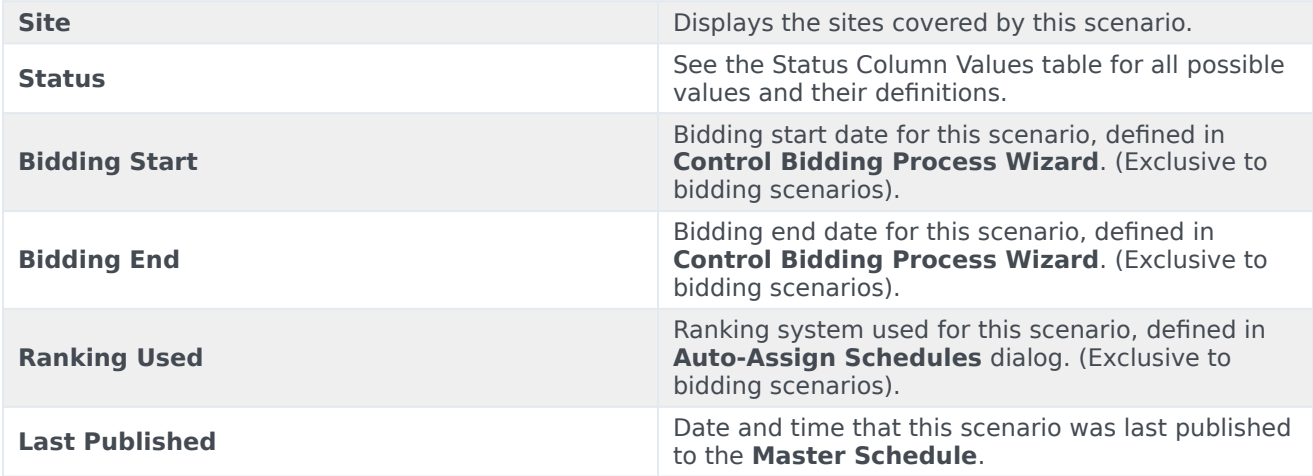

#### <span id="page-6-1"></span>Status column values

This table defines each possible value that may appear in the **Status** column.

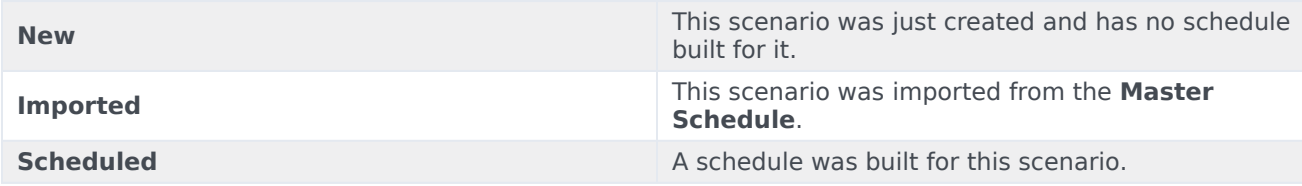

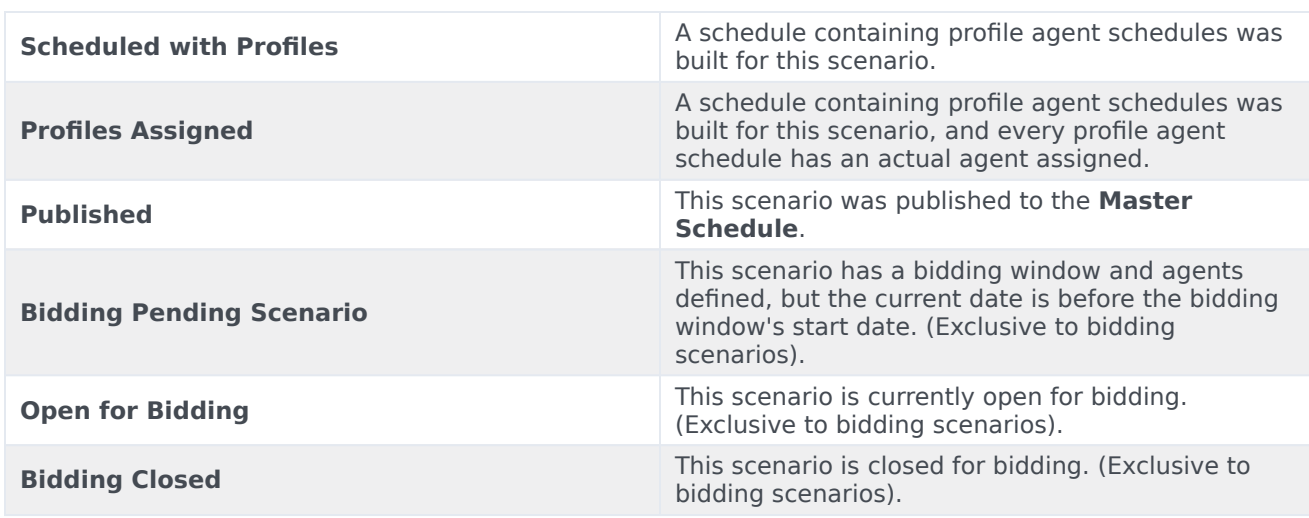

#### <span id="page-7-0"></span>Statuses filter

Use the **Statuses Filters** dialog box to control which **Statuses** are displayed:

- 1. Select the check boxes for **Statuses** that you want to display. By default, all **Statuses** are selected for display.
- 2. Clear the check boxes for any activities that you want to hide.
- 3. You can select the **Statuses** at the top of the list to select the entire list at once.
- 4. Click **OK** to apply your selections, or **Cancel** to abandon them.

WFM filters the view according to your selections.